# **Manual for LED digital poi Ignis Pixel**

Dear Customer! Thank you for purchasing our digital poi. To maximize the life of props, as well as to maintain the warranty please read this manual to the end and follow our advices.

## **Controls**

Three control buttons are located at handle of digital poi:

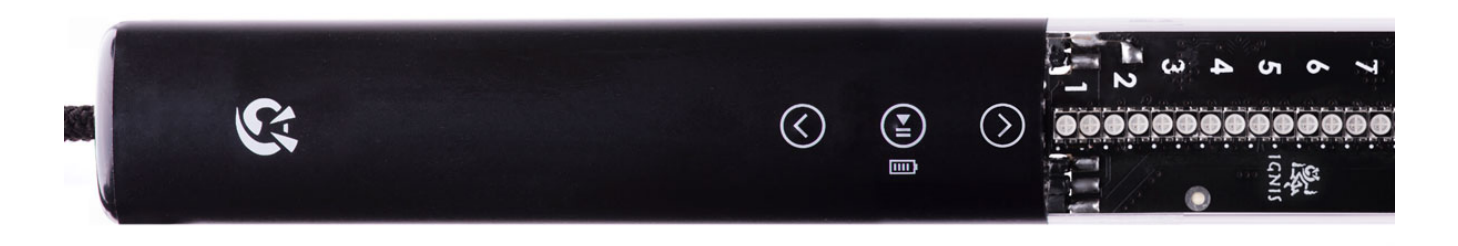

To switch poi on/off press and hold central button  $\bigcirc$  i

Up  $\bigcirc$  and down  $\bigcirc$  buttons change selected timeline or picture to next or previous.

**BLUE** cursor means that you select one of 10 timeline modes. Number of blue LED means number of mode (cells T1-T10 in left column in software). On picture below selected timeline is #3:

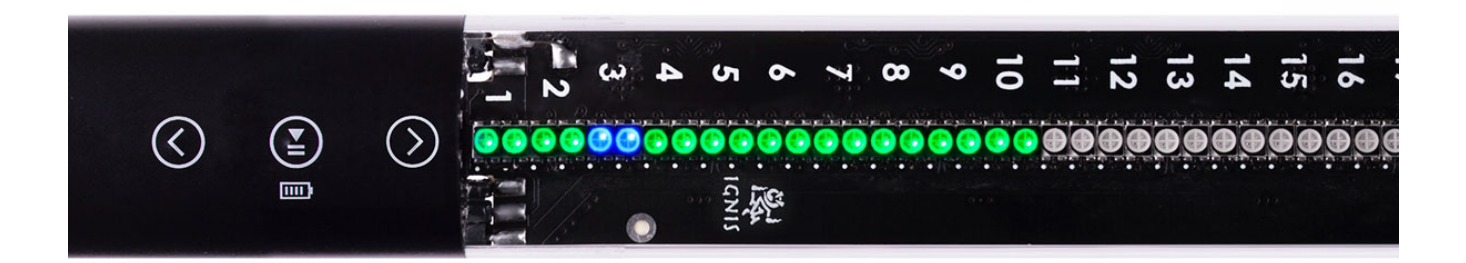

• **RED** cursor means that you select one of 80 single pictures. Number of red LED the same way means number of single picture (cells 1-80 in left column in software). On picture below selected picture is #21:

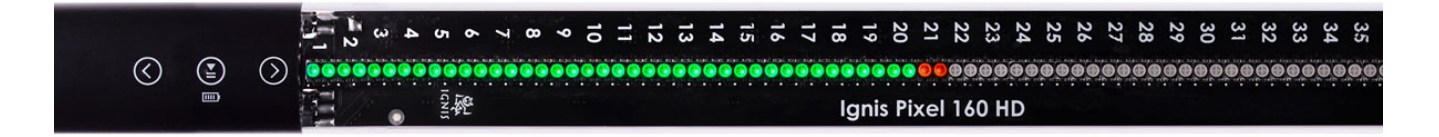

If you move cursor up or down it will run 10 timeline modes (blue) and then 80 single pictures (red) and then timelines again etc.

To run/stop selected timeline or picture short press central button  $\bigcirc$  in

If no button is pressed within 10 minutes in select mode poi automatically turns off.

# **Charging**

For charging poi just connect it to the charger or computer  $\text{USB}$  – you'll see one red light. Its position shows current charging level. On picture below red light is #57. It means that current charging level is approximately  $57/80 \approx 70\%$ .

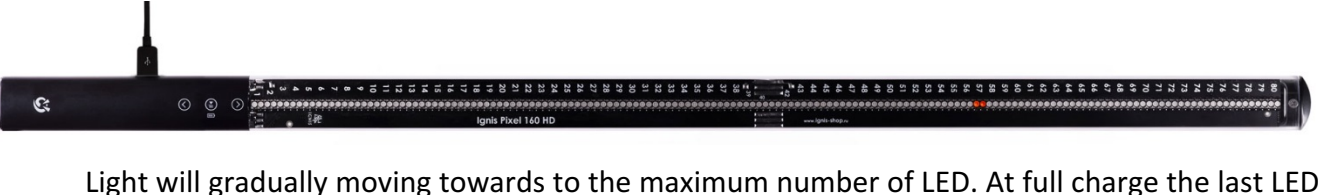

light turns to green:

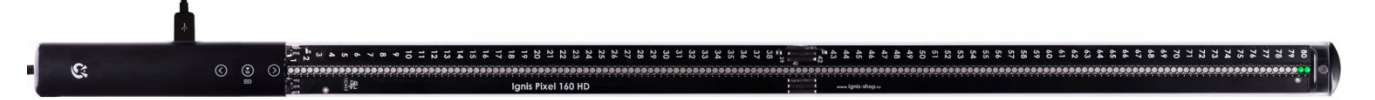

If poi is switched off and connected to the charger poi also charges automatically.

- Lithium batteries have no memory effect, so it is recommended to charge your poi without waiting for a complete discharge. Charge after each use of poi will prolong battery life.
- To see remain battery level return to select mode and press central button for 1 second. Right before running light you see current battery level. Full scale means 100% charge, half - 50% etc.

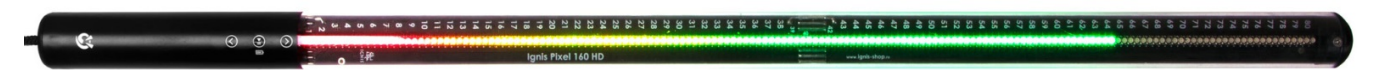

Avoid deep discharge of your digital poi! Failure to do so may result in loss of battery capacity and reduction of operating time.

## **Using locked "Performance" mode and start synchronous with music**

If you need to lock all the buttons and start timeline program at exact moment of music do following:

- 1. Run timeline you need
- 2. Press and hold down button  $\bigcirc$  for 2 seconds. You'll see last led shines dark white:

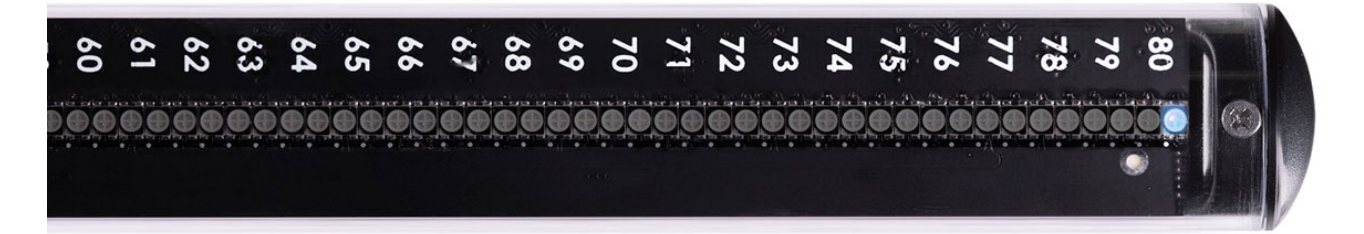

3. Now poi are in "Trigger" state. It means that any press of any button will start timeline from beginning. To be exact, poi starts to run at release of any button. So you need to press and release any button at start moment of music.

If no button is pressed within 1 hour poi automatically turns off.

4. After poi starts all buttons are locked from accidental clicks.

To unlock buttons press and hold central button  $\Box$  for 2 seconds.

#### **Programming timeline modes (time-programmed sequence of pictures).**

You can set duration for each uploaded picture and thus create a sequence of them, synchronized with the music. There are 10 timeline sequences T1-T10.

To configure the timeline:

- 1. Start Ignis Pixel Utility
- 2. Open single pictures from files through menu Add  $\rightarrow$  Image or drag and drop files to Image list in the left coloumn of Ignis Pixel Utility.
- 3. Select images in Image list, drag and drop them to timeline (T1-T10) at the bottom of Ignis Pixel Utility.
- 4. Now you see sequence of pictures. You can change their order and duration by dragging them or their borders, like in video editors. Use Ctrl (Cmd for MacOS) button to change editing method Ripple edit/Rolling edit.
- 5. To adjust timeline synchronous with music add your music file through menu Add  $\rightarrow$  Music or drag and drop MP3 file to timeline Music.
- 6. Connect your digital poi to your computer with Micro-USB cables and press Scan button at the bottom of Device list.
- 7. Click "Upload all" button  $-$  the process can take up to several minutes depending on the poi model and height-width ratios of the pictures.
- 8. When you change only duration or order of pictures in timeline to save time just select timeline and click orange button "Upload Checked" – process will only take 1-2 seconds.

## **Saving your project**

The software allows you to save the project, and you can, for example, send your project by e-mail or USB flash to another computer. You do not need to send the original pictures of your project. They are contained within the project file.

### **Settings of the device and status of the system.**

Through the system menu some parameters can be adjusted, as well as the state of the device can be checked out.

You can adjust parameters of the radio, choose a group the device belongs to, set the brightness of the performance preparation mode indicator.

To enter into system menu press and hold "UP" and "DOWN" buttons for 5 seconds until indication changes.

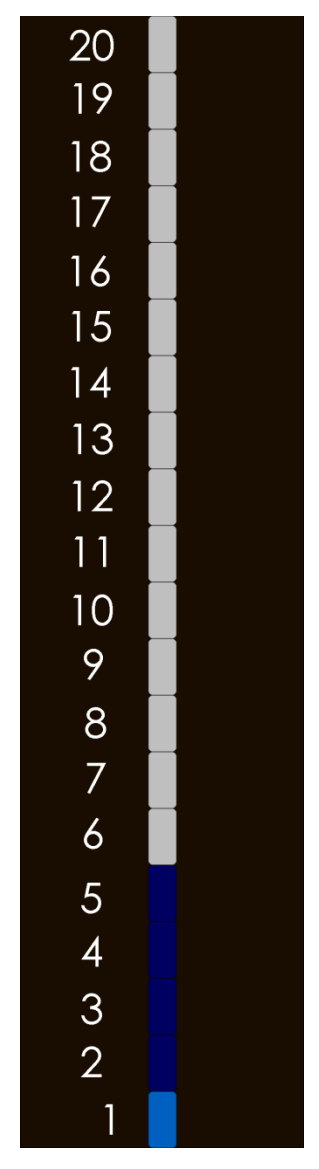

Description of the points of system menu can be found in the app.  $N$ <sup>o</sup> 1.

### **Appendix 1. Description of the points of system menu:**

If the indication is red – the parameter is not active, if green – it's active.

System menu is arranged into basic menu and several submenus.

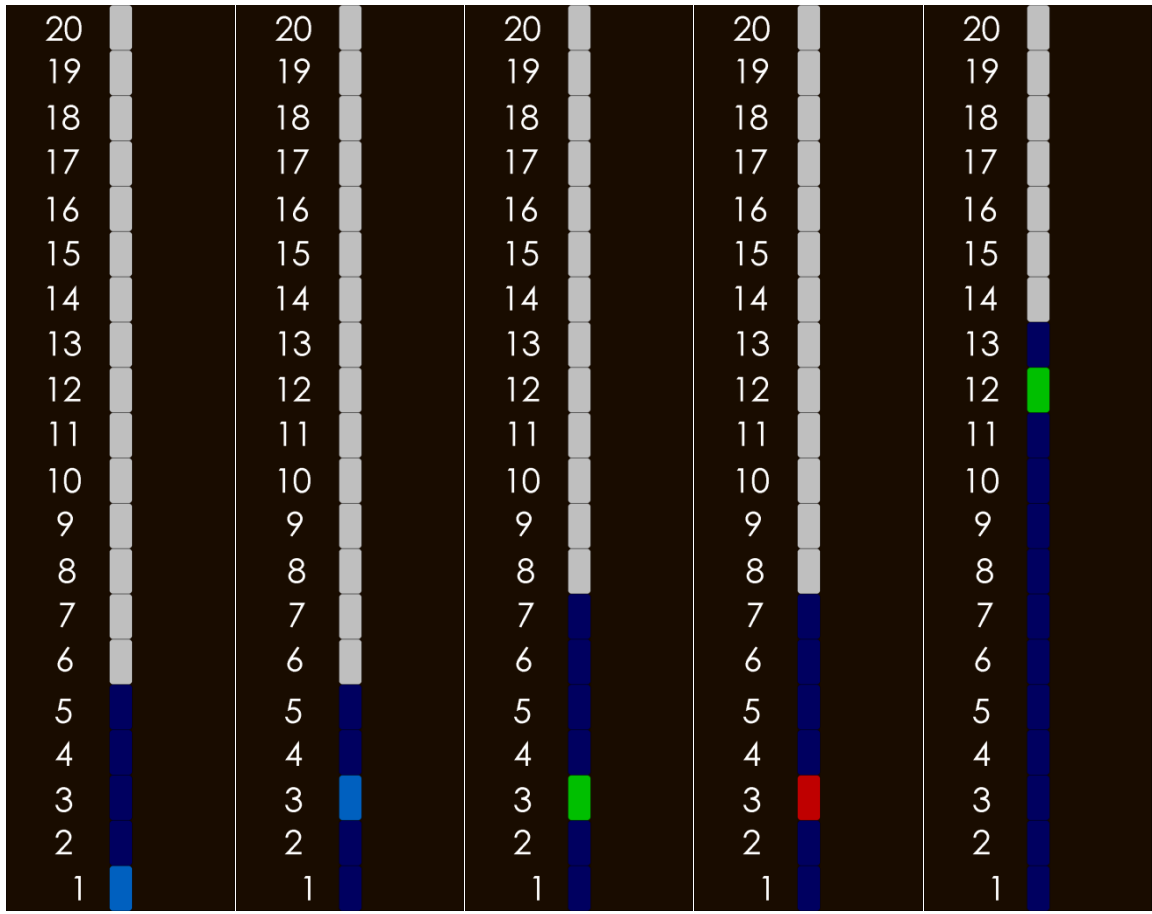

Examples of the indication in the system menu.

From left to right:

- indication in the basic system menu, the cursor is on the first submenu;
- indication in the basic menu, the cursor is on the third submenu;
- $\bullet$  the first submenu, total control mode is active;
- the first submenu, total control mode is inactive;
- the second submenu,  $12^{th}$  frequency is selected.

Blue background of the submenu shows the total number of points in it.

#### Description of the points in the basic system menu.

- 1. Status and settings of the radio;
- 2. Choosing of a radio channel;
- 3. Choosing of a group;
- 4. Brightness of the performance preparation indicator;
- 5. System condition.

#### Description of the points in the submenu.

Submenu  $1 -$  status and settings of the radio.

- 1. Radio availability;
- 2. Turning on/off radio;
- 3. Total control mode;
- 4. Group work;
- 5. Not used, reserved;
- 6. Master/slave;
- 7. Not used, reserved.

#### Submenu  $2$  – choosing a frequency of the radio.

In this submenu a frequency for the radio-control unit is to be selected.

While entering into this menu, the cursor automatically shifts itself onto the previously selected frequency.

Set up frequency can be calculated by the formula: Freq [MHz] = 2400 + (Val – 1) \* 10 (Val means a selected position in the current submenu).

For example, if the first frequency is selected, the radio-control unit works on 200MHz, if the  $12<sup>th</sup>$ frequency is selected, then the radio-control unit works on 2510 MHz.

Submenu  $3$  – choosing of a group.

In this submenu a group which the device belongs to is to be selected.

While entering into this menu the cursor automatically shifts itself onto the previously selected group.

Submenu  $4$  – setting up the brightness of the performance preparation indicator.

In this submenu a brightness of the indicator is to be set (as an option, the indicator can be turned off, if the position 1 is selected).

For better obviousness a selected brightness of the indicator is displayed in the last (the top) LED.

Submenu  $5 -$  system condition

In this menu perfection of the device is to be controlled. All position of the cursor must be green. If it is not so, apply to the support team for detailed investigation.

#### **Temperature recommendations**

**Warning!** Do not use white images at maximum brightness continuously more than 3-4 minutes! Especially if ambient temperature above 30°C (86°F). Poi become very hot and battery also heat up too much. **This considerably shorten lifetime and health of battery.** Full white on maximum brightness result in maximum power and intended to use in short times. Mixed-color pictures considerably reduce power and heating  $-$  you may use them as you want.

- Temperature of storage and operation of pixel props is from -20 $^{\circ}$ C to +50 $^{\circ}$ C. (-4 $^{\circ}$ F to 122 $^{\circ}$ F) At low temperatures operating time can be reduced due to decreased capacity of battery. After returning to room temperature and battery charge all parameters will return to normal level.
- However if there is a need to perform in the cold conditions, keep your poi in a warm place and get them just before the performance. Then the batteries would not have time to cool and operation time would not reduce.
- Self-heating on bright modes can also be used for performance in the cold conditions it will not allow the battery to freeze during the performance.

#### **Warranty**

We give 2-year warranty for pixel props. If a defect is detected we repair your props or replace the defective item for free. All delivery charges are on buyer.

Pixel props is strong enough for impacts and bumps at regular speed of twirling. However you should understand that it not undestructible. And warranty can't cover damages that can be caused by very strong impacts and drops.

Expected lifetime of pixel props is 5-10 years and limited only by battery lifetime (like cell phones). If battery becomes bad contact us and we replace it into new or tell you how to replace it by yourself.

If something happened with your props contact us first and tell what happened. In many cases problem can be solved remotely without sending poi to our service center in Moscow and you save enough time and money on 2-way shipping.

It is very important to know the weak points of our props, so we can make it more durable. Thank you for helping us in this way to develop the props!

You can contact us, ask questions and check for new products on our website: **ignispixel.com**

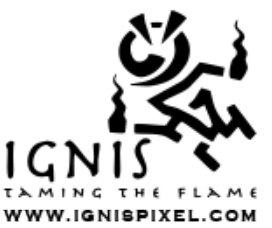

**E-mail: pixel@ignispixel.com**

*Best wishes, Ignis Team*